# **How to display NUIS portal site menu and features in English**

## **I. Login NUIS portal site**

- 1. Go to NUIS portal site (hereinafter, this is called "UNIPA") in your web browser. **NUIS Portal Site URL:<https://unipa.nuis.ac.jp/uprx/>**
- 2. Please login with your university credentials in the login form.

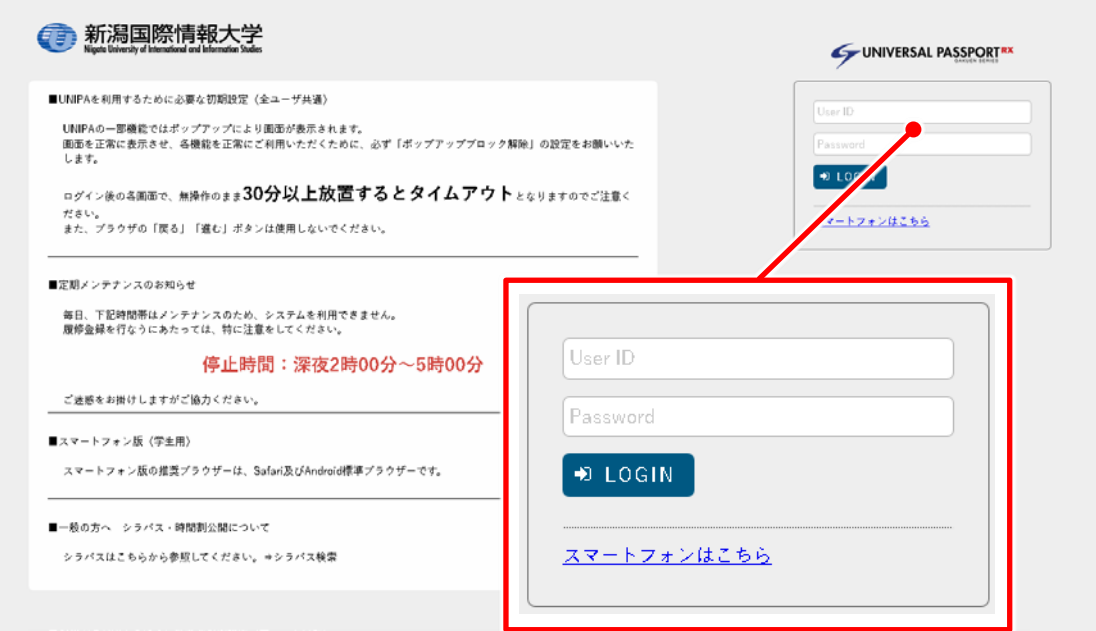

# **II. Display UNIPA menu and features in English**

1. "UNIPA top" screen is displayed.

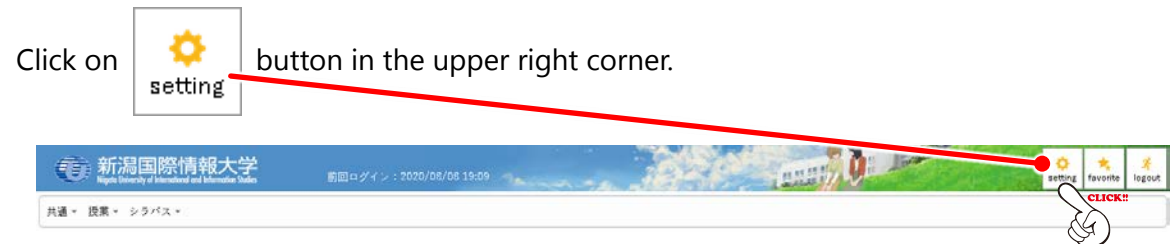

2. "Individual setting" screen is displayed.

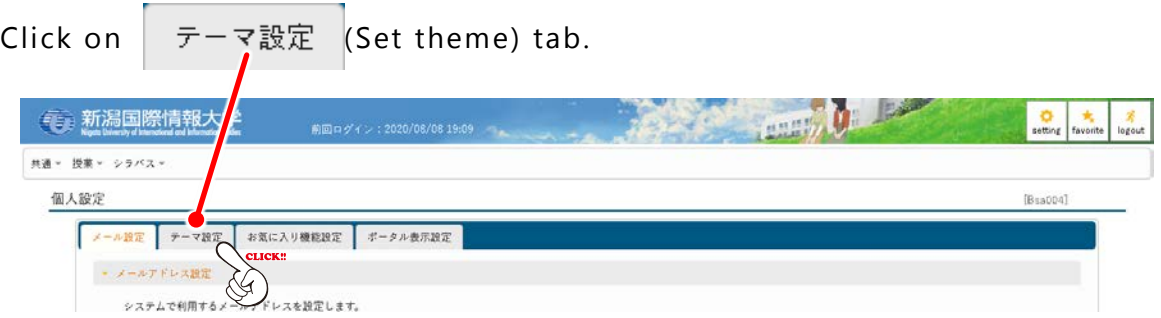

#### **UNIVERSAL PASSPORT RX**

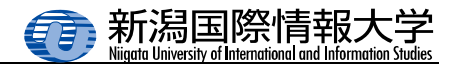

- 3. "Set theme" screen is displayed.
	- 1) Click on <a>
	いいえ(No) to the right of メニュー・ボータルを英語で表示する(Display menu and portal in English) to change it to  $\int \frac{1}{x} dx$  (Yes).
		- 2) Click on 图 保存 (Save) button.

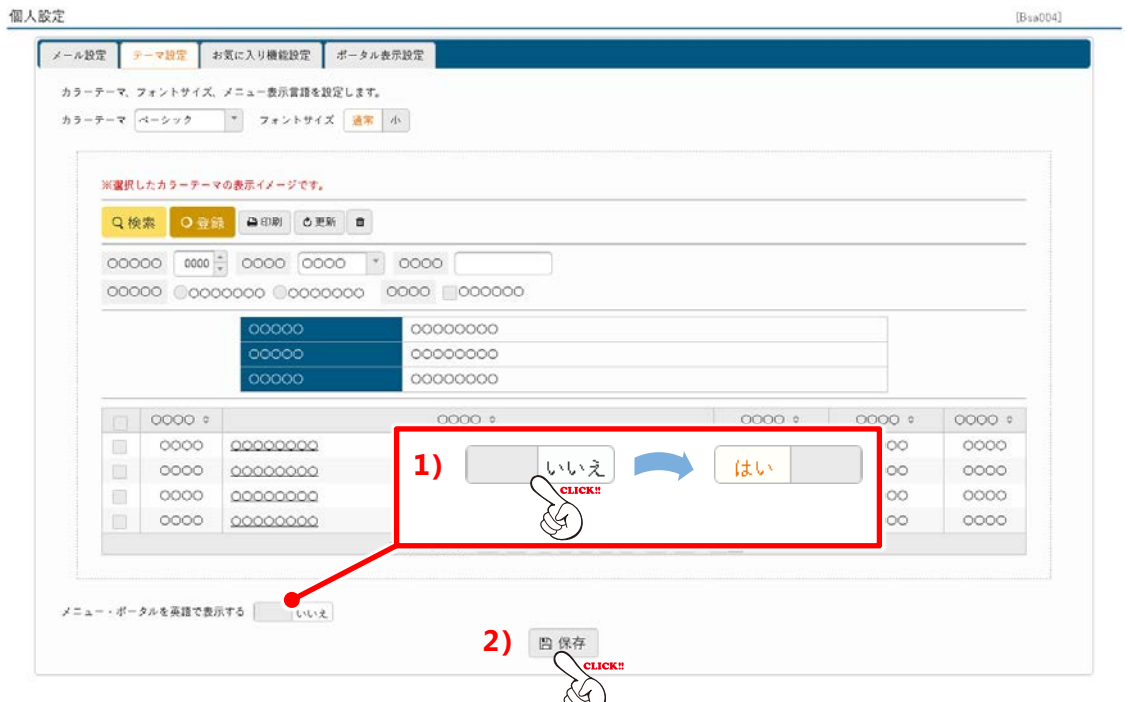

3) (Save confirmation) dialog box is displayed. Click on [OK] button.

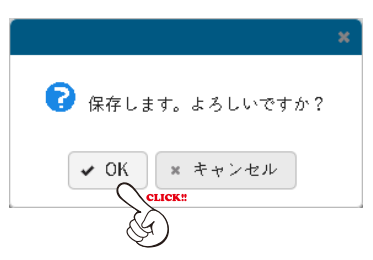

UNIPA menu and features will be displayed in English.

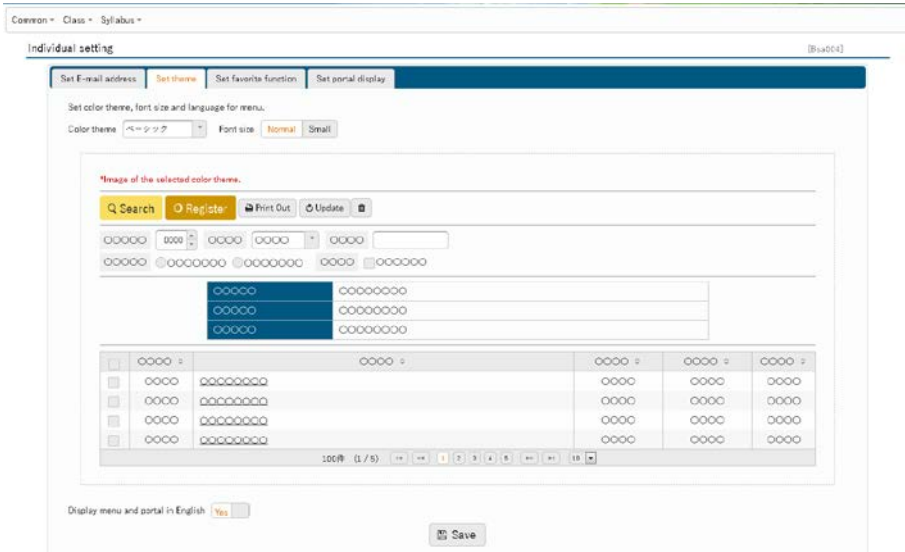

### **III. UNIPA user guide**

### • **Initial settings required to use UNIPA**

- A pop-up window will be displayed in some features of UNIPA. Please make to set your browser's pop-up blocker for UNIPA to "Disable".
- After you log in, if 30 minutes pass without any screen transition, your session will time out.
- Do not use your browser's "back", "forward" and "Reload" buttons.

### • **Scheduled Maintenance**

UNIPA is unavailable from 2:00 am to 5:00 am for scheduled maintenance. We apologize for any inconvenience this may cause you and thank you for your cooperation.